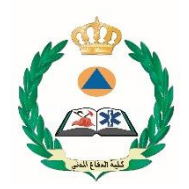

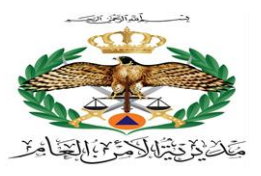

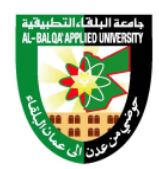

# دليل التعليم اإللكتروني الخاص بالطالب

# كلية الدفائج المدنيي

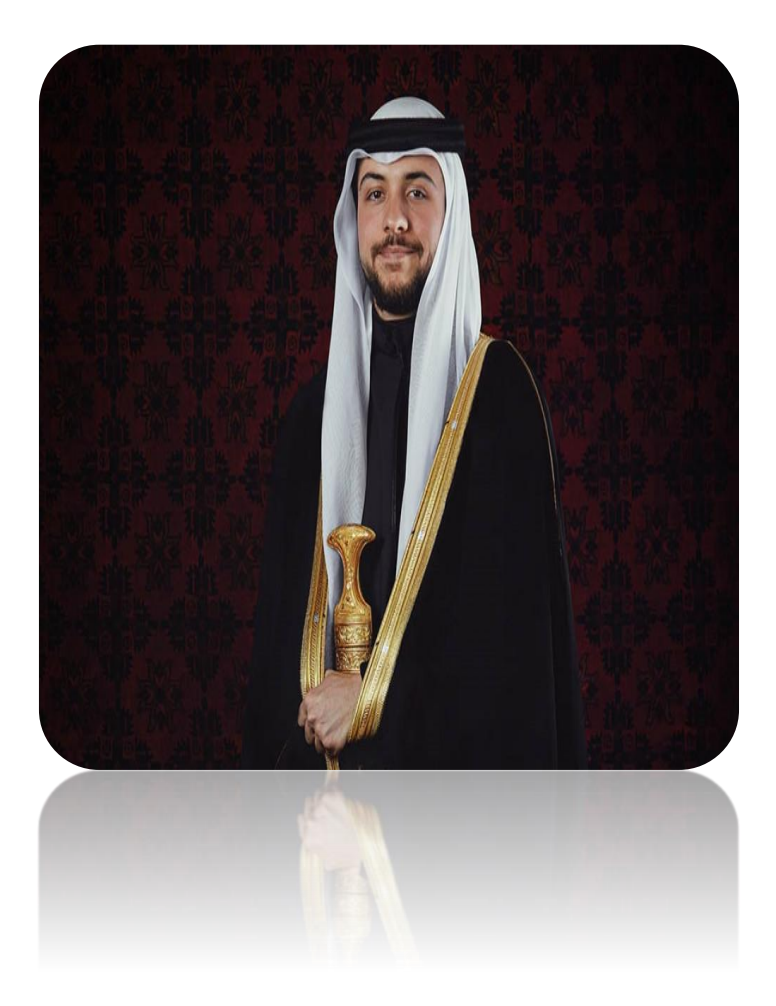

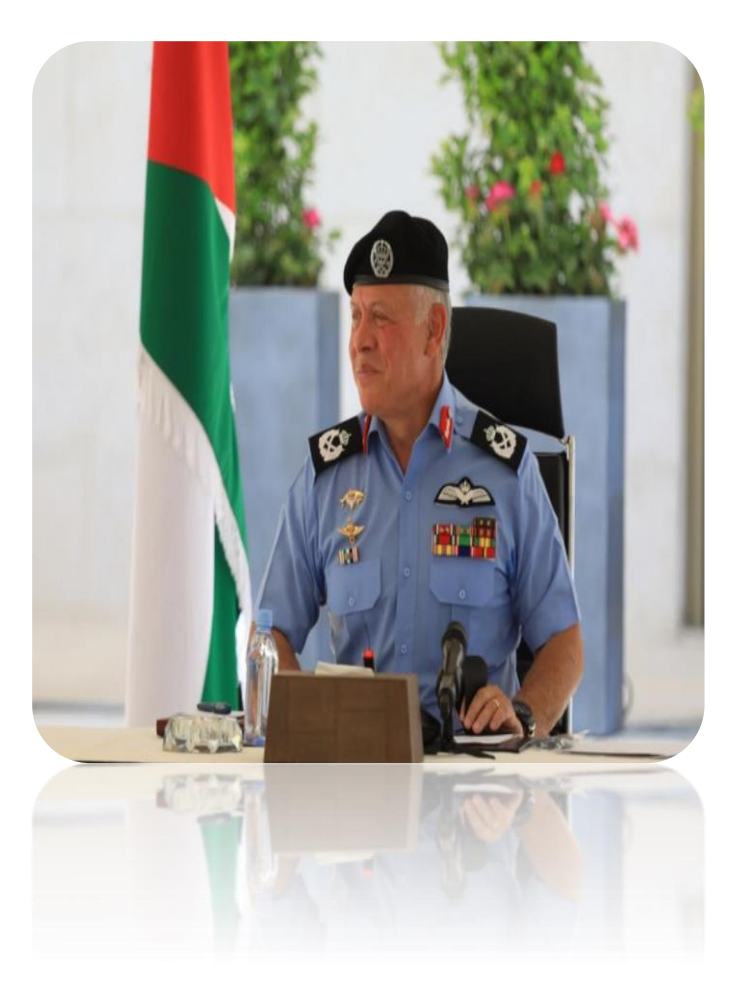

فهرس المحتويات

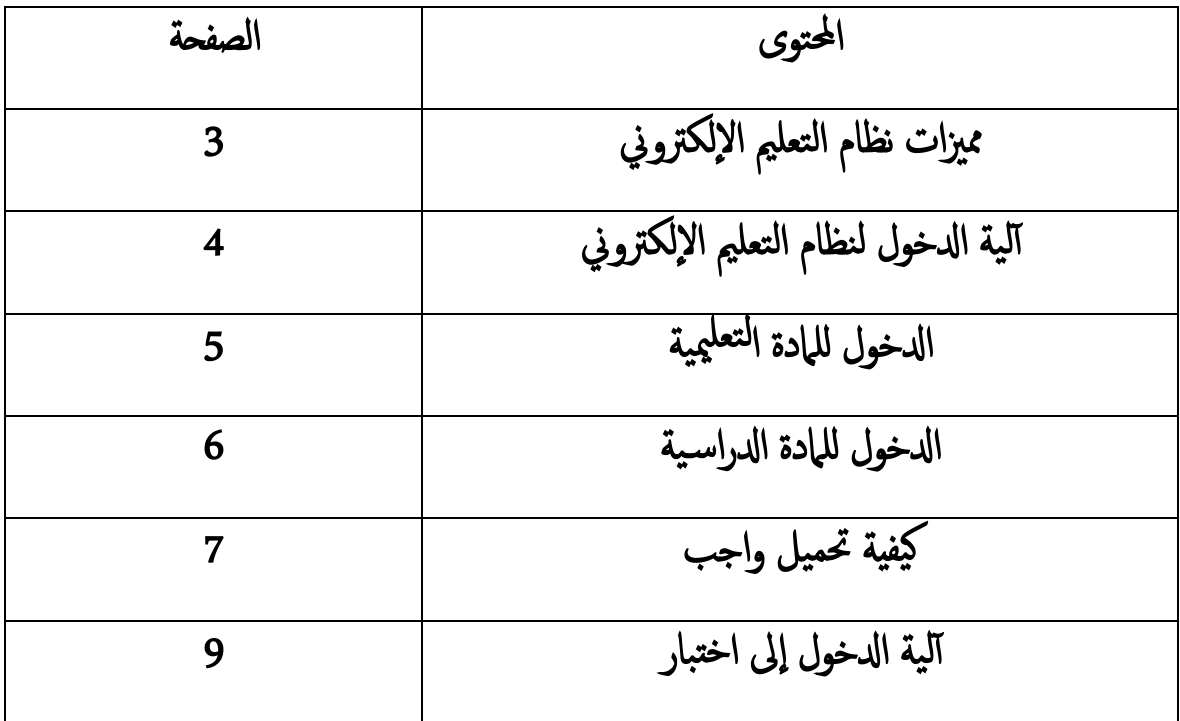

## مميزات نظام التعليم الإلكتروني:

نظام إدارة التعليم الإلكتروني المسـتخدم في كلية الدفاع المدني هو برنامج اسـتخدم لخلق بيئة تفاعلية ما بين عضو هيئة التدريس والطالب ومتابعة وتقييم مخرجات التعليم ، بحيث يمكن للطالب حفظ المادة التعليمية التي يرسلها ل المدرس كالمحاضرات كما يمكنه إرسال الواجبات (assignments) والتواصل مع المدرسين إلكترونيا لغايات طرح الأسئلة والاستفسارات.

ويعتبر نظام مودل (Moodle) من الأنظمة مفتوحة المصدر (open source) ويمكن اعتبار النظام كأداة لبناء المناهج الإلكترونية (تجميع-تبويب-عرض، تحديد المستفيدين بناء على صلاحيات يمنحها مدير النظام، توفير المصادر التعليمية والموارد التعليمية للطلبة، المتابعة الدائمة، توفير الوقت والجهد على الطالب والمدرس، الحصول على تقييم وتغذية راجعة من المدرس، حيث يوفر النظام ميزة التقييم المباشر، ويتيح آليات عدة للتواصل بين املدرس والطلبة.

# آلية الدخول لنظام التعليم الإلكتروني:

/http://e-learning.pha.edu.jo الرابط /http://e-learning.pha.edu.jo

اثنيا : س تظهر الصفحة ا إللكرتونية كام هو موحض ابلشلك )1-1(، ولدلخول لصفحة الطالب يقوم الطالب إابدخالامس املس تخدم وكلمة السر في الخانة المخصصة لذلك، ثم الضغط على Log in.

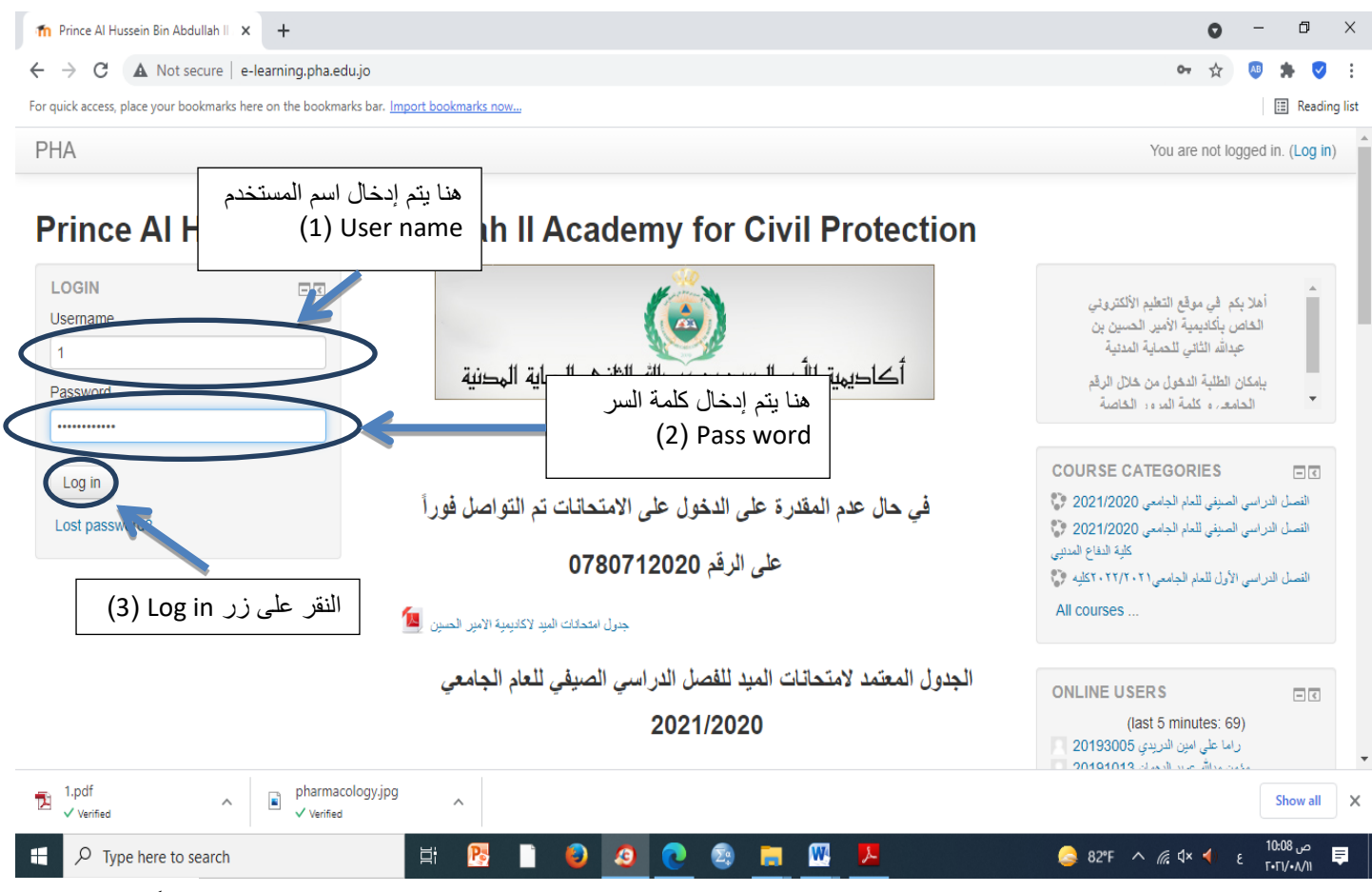

الشكل (1-1)

# الدخول للمادة ا<sup>لتعل</sup>يمية:

عند الدخول على صفحة الطالب سيظهر على الشاشة المواد الدراسية للطالب على مستوى الفصل كما هو موضح بالشكل (1-2).

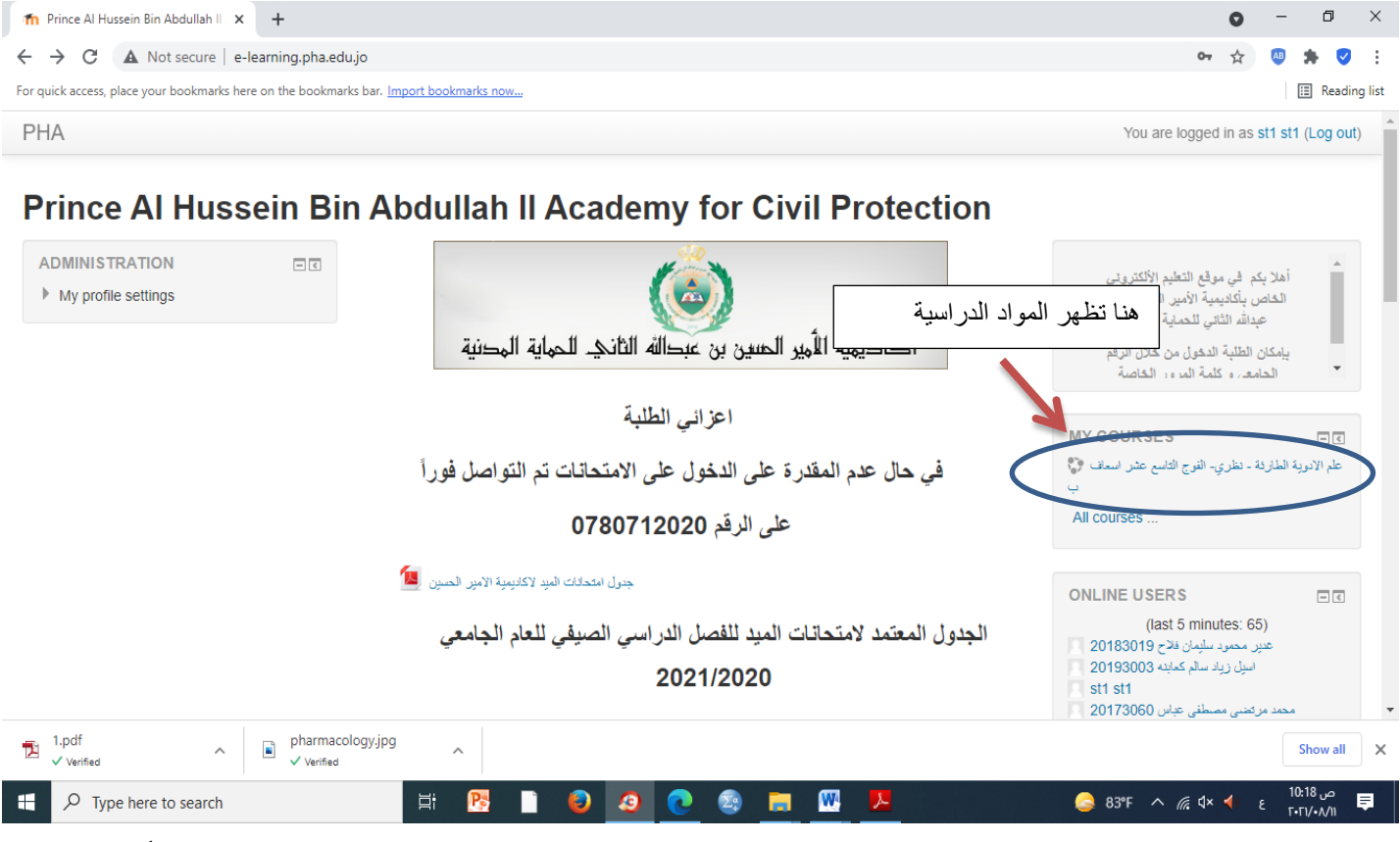

الشكل (2-1)

#### الدخول للمادة الدراسية:

عند النقر على المادة الدراسـية تظهر شاشـة توضح المادة ال<sup>تعل</sup>يمية التي تم تحميلها من قبل المدرس ،وتقوم بالنقر على المادة المراد تحميلها سواء كانت عبارة عن محتوى دراسي ، تسجيل ، رابط موقع، أو رابط محاضرة إلكترونية، كما هو موضح بمثال في الشكل (1-3).

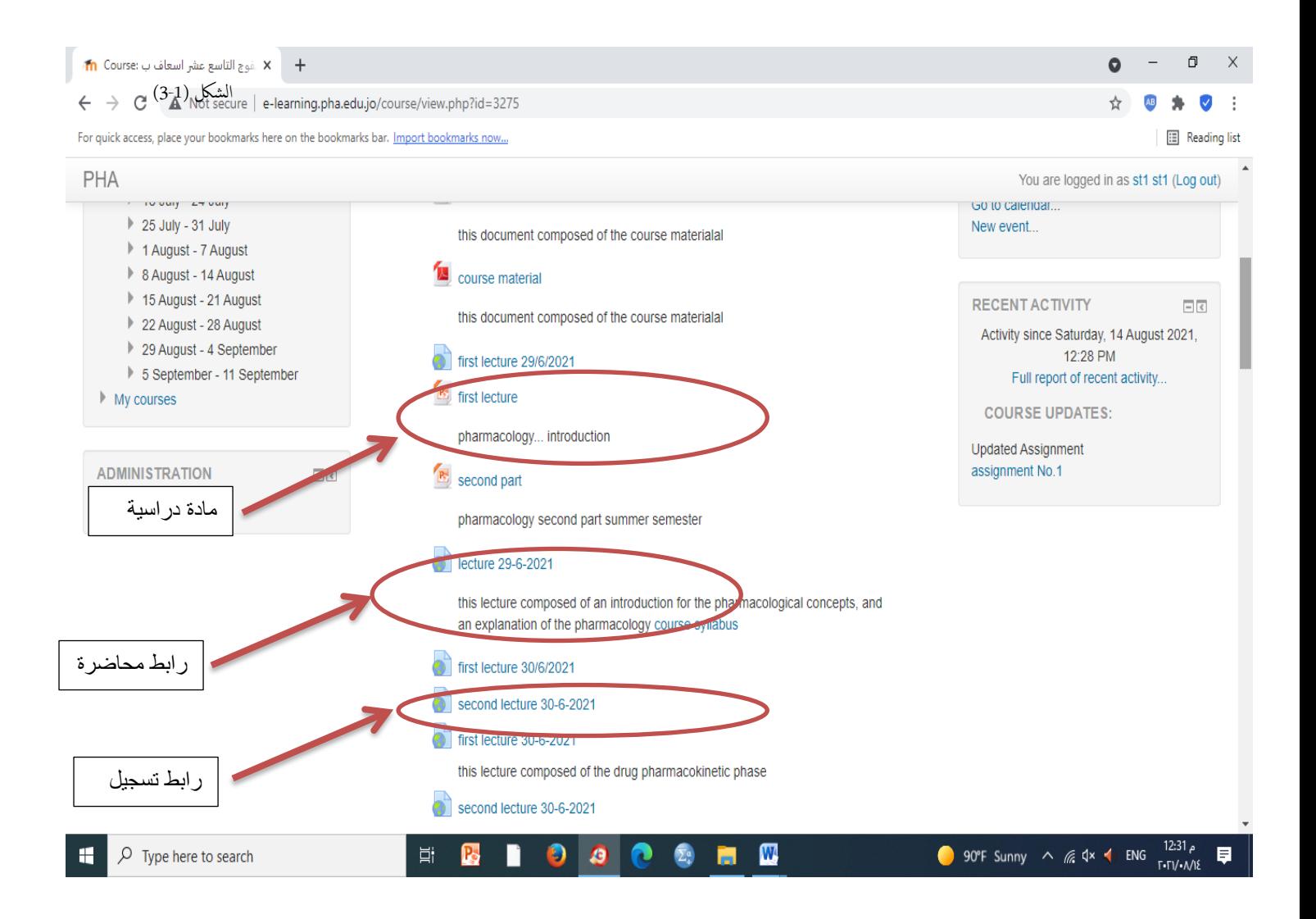

## كيفية تحميل واجب:

**أولا:** لتحميل الواجب تقوم بالنقر على أيقونة الواجب التي قام بتحميلها عضو هيئة التدريس كما في الشكل (1-4).

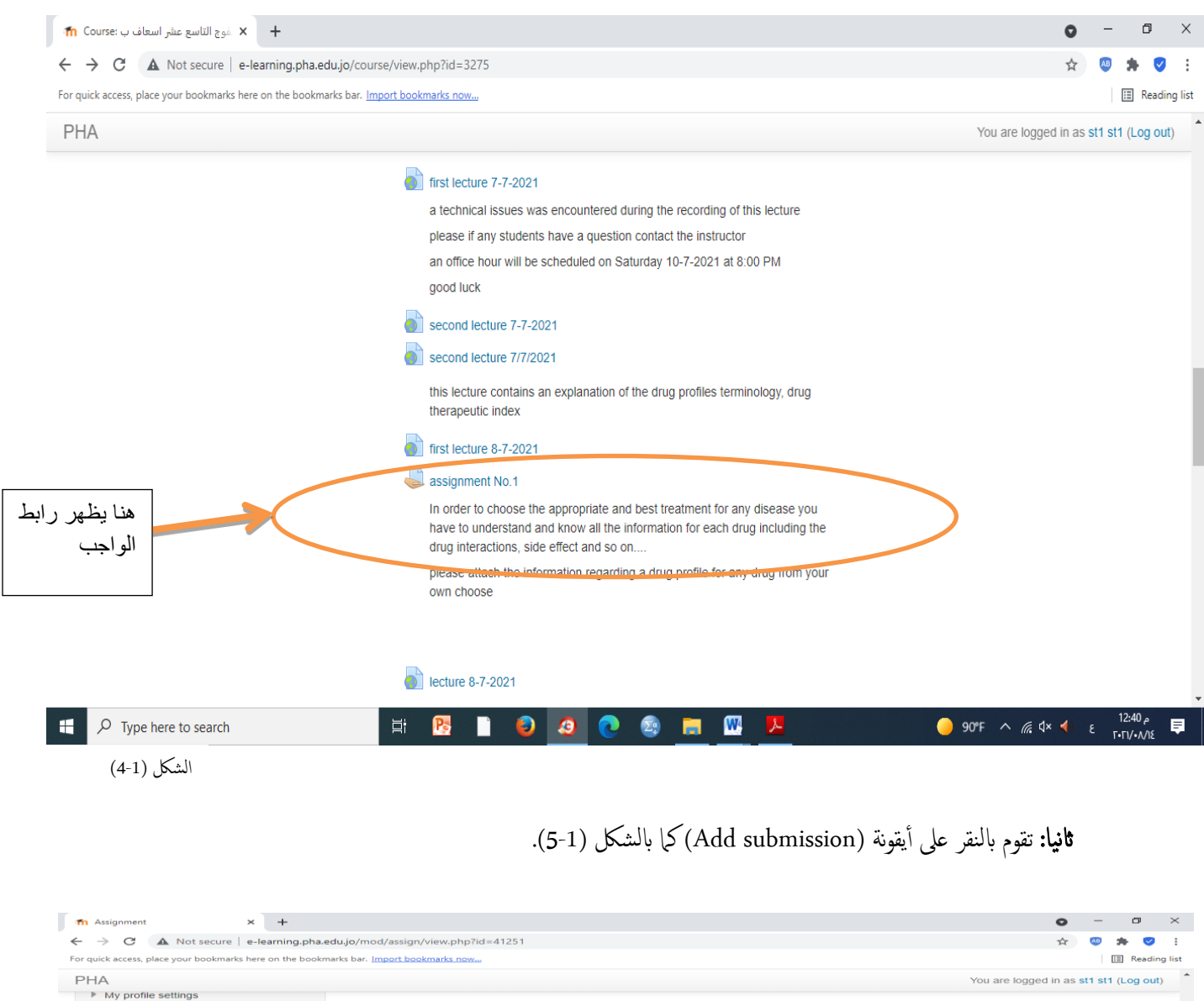

In order to choose the appropriate and best treatment for any disease y<br>interactions, side effect and so on....<br>please attach the information regarding a drug profile for any drug from **ation for each drug including the drug** all the **Submission status** Submission status No attempt Grading status Not graded Saturd 21 August 2021, 12:00 AM Due date **Time remaining** Add submission Make changes to your submission

 $\overline{O}$  Type here to search الشكل (1-5)

### اثلثا: تقوم بإضافة الواجب إما مكتوب (online text) أو تحميل ملف بالنقر على أيقونة (add file)كما بالشكل (1-6).

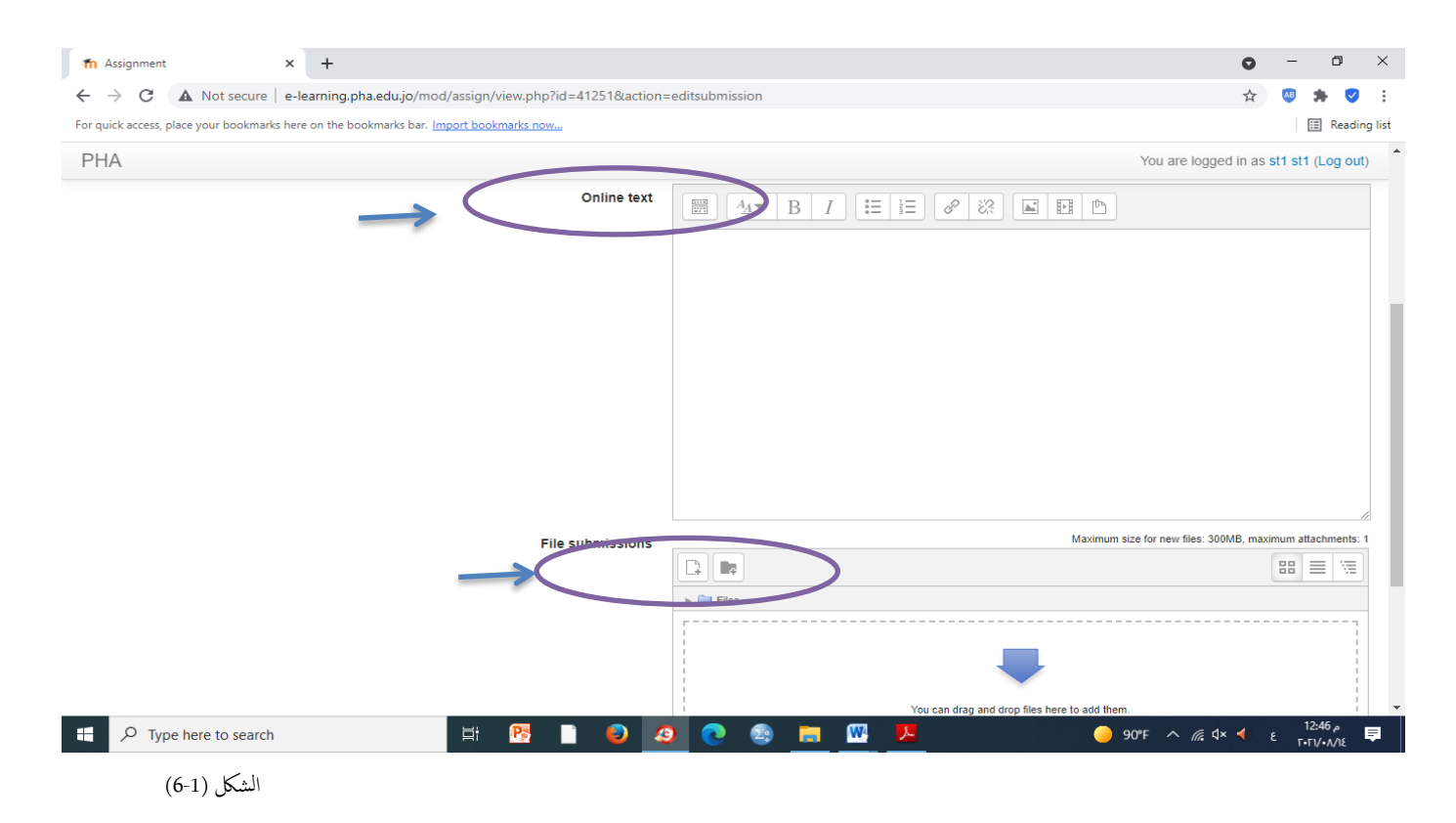

رابعا: تقوم بتحميل الملف ثم النقر على أيقونة ( Upload the file )كما في الشكل (1-7).

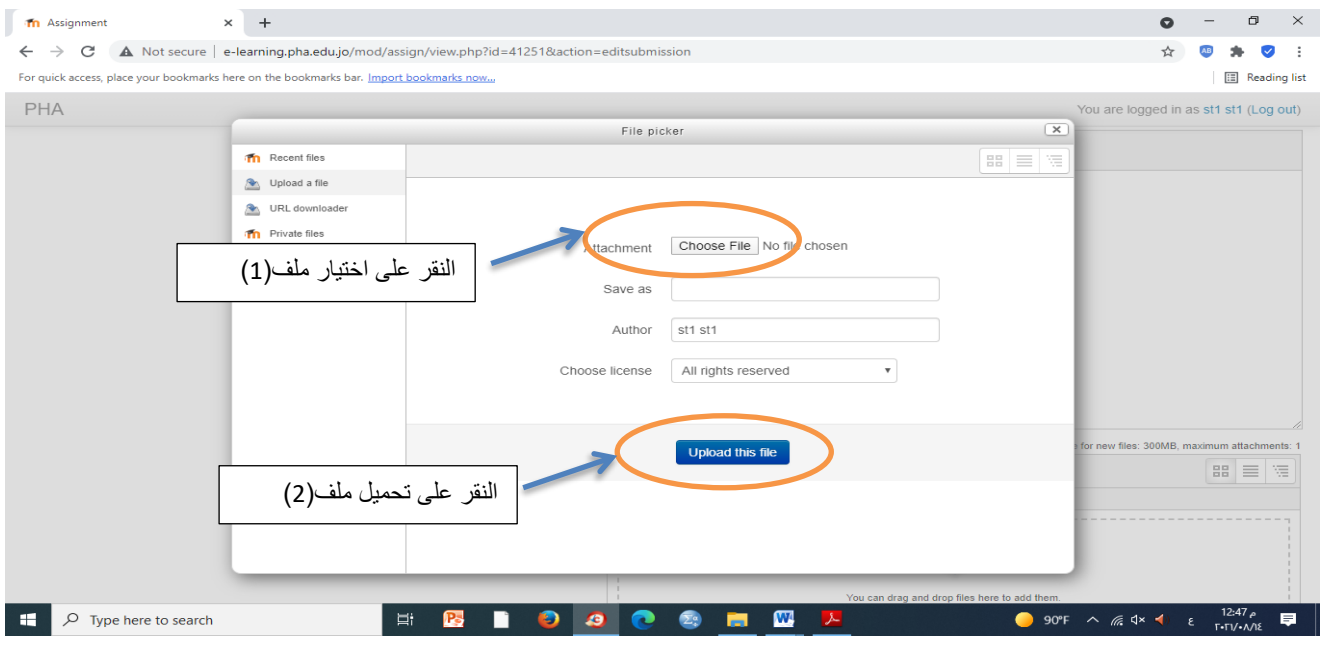

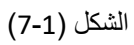

## آلية الدخول إلى اختبار:

**أولا:**النقر على أيقونة الإختبار التي حملها المدرس بموعد الامتحان المعلن للطلبة كما هو موضح بالشكل (1-8).

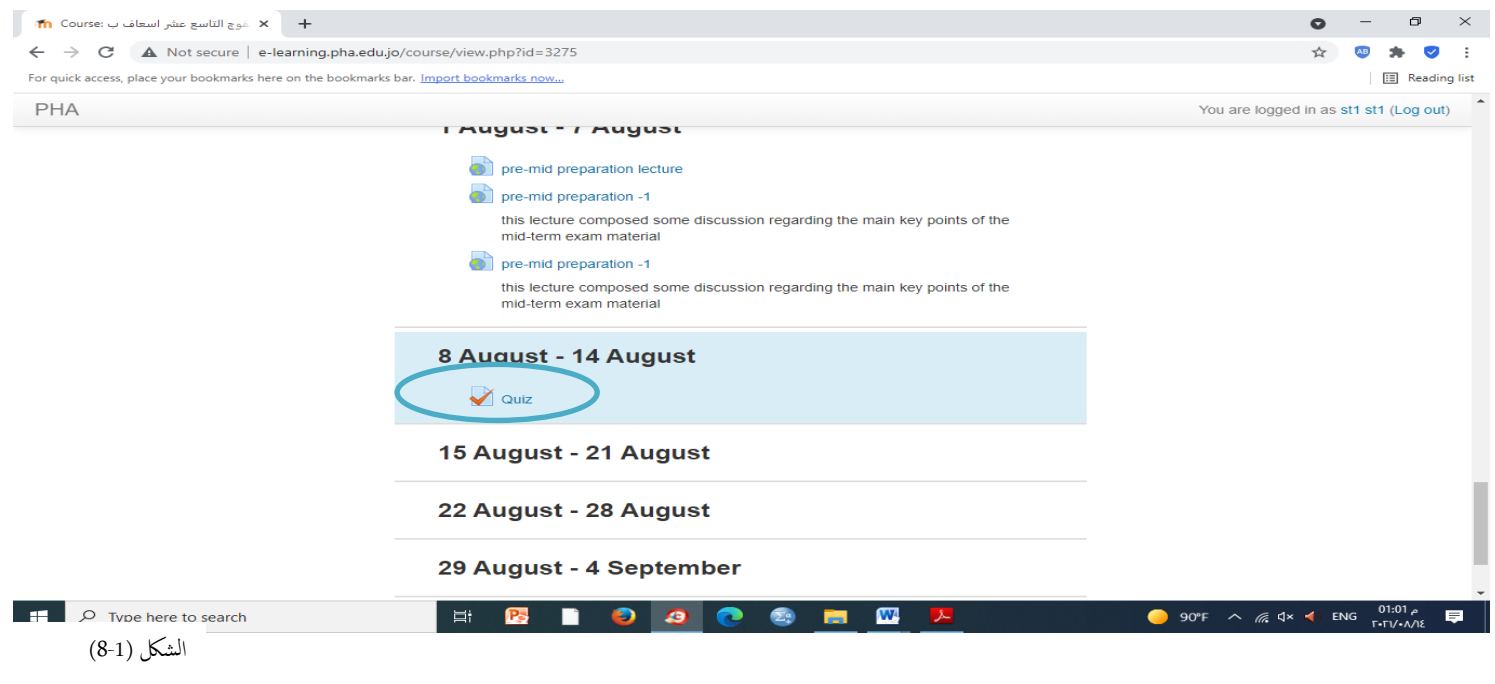

ثانيا: النقر على أيقونة (Attempt quiz now)كما بالشكل (1-9).

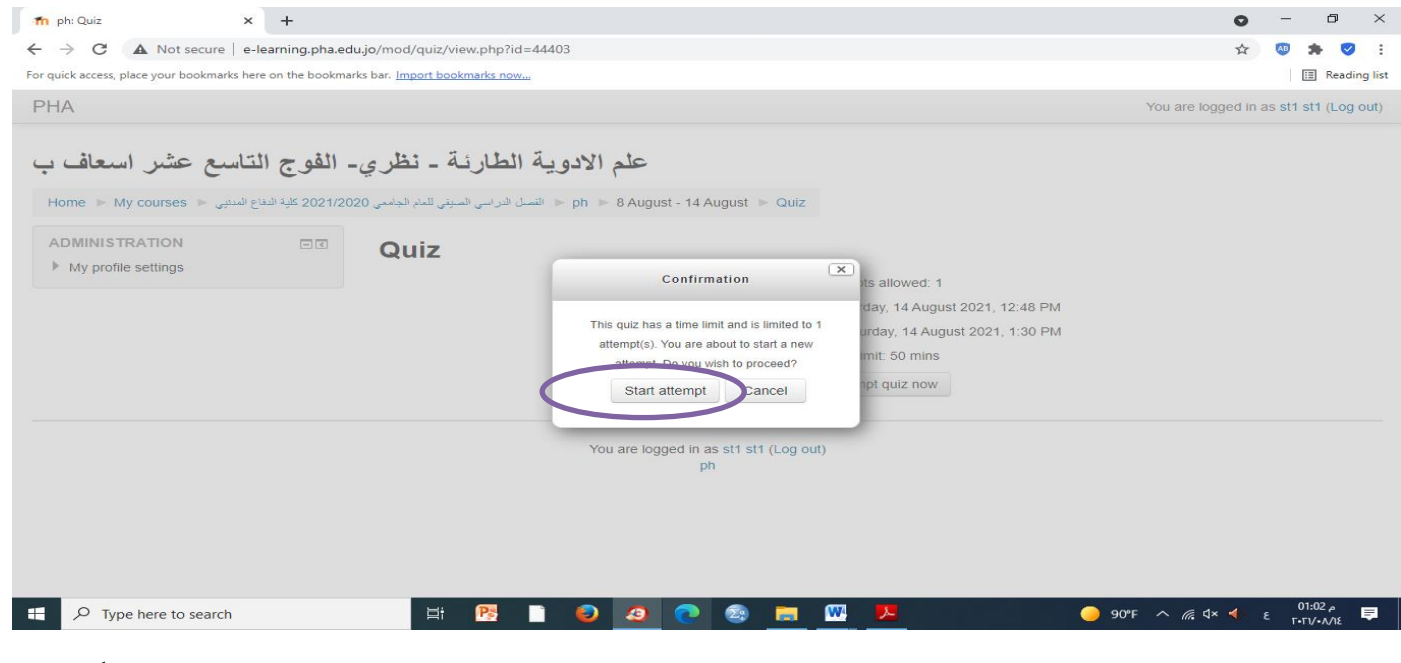

الشكل (1-9)

## ثالثا:النقر على أيقونة (start attempt) للبدء بالامتحان كما بالشكل (1-10).

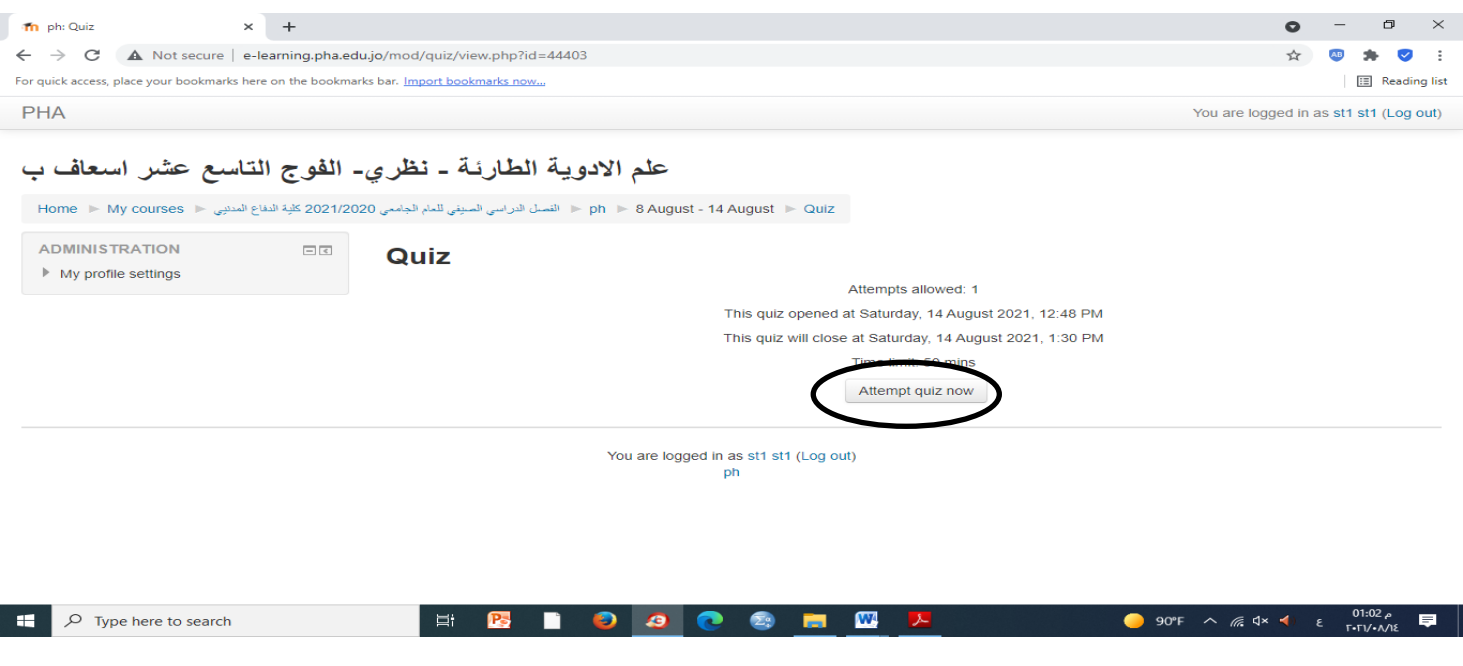

الشكل (1-10)